## **LP-1521 Broadband Router, Manual 123 PtP, PtmP plus AP Modes Installation, (whithout PoE).**

**LP1521\_M123\_END02W**

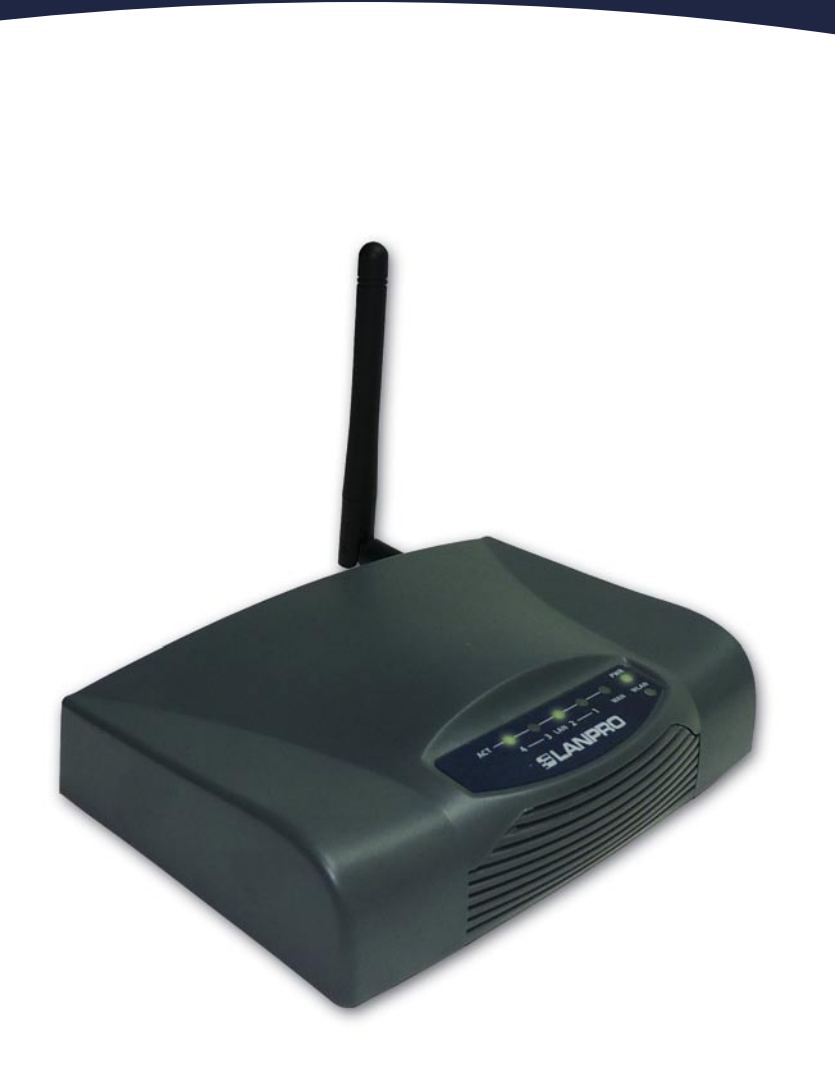

**LP-1521 Broadband Router, Manual 123 PtP, PtmP plus AP Modes Installation, (without PoE).**

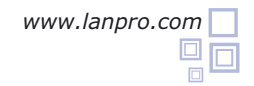

**1** Please check the package contents, please see Figure 1.

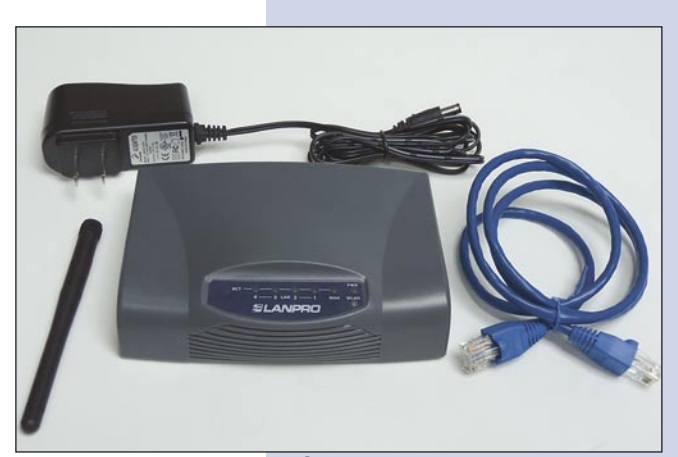

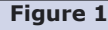

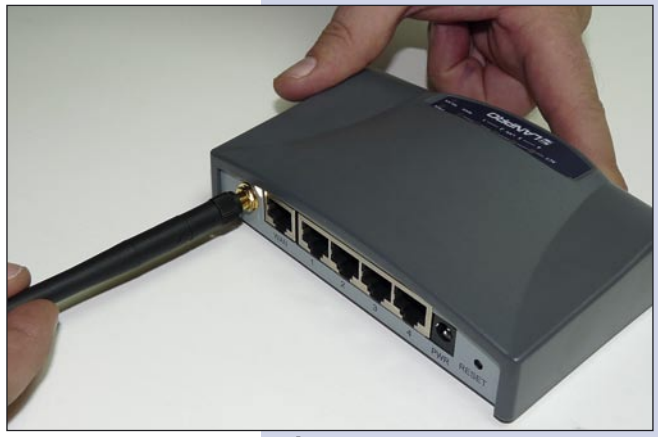

**Figure 2**

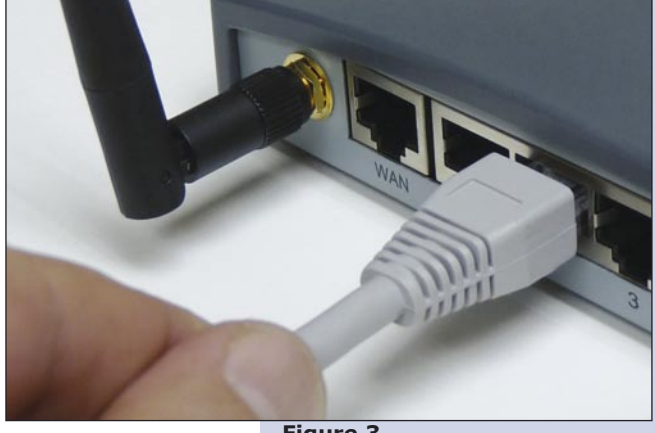

**Figure 3**

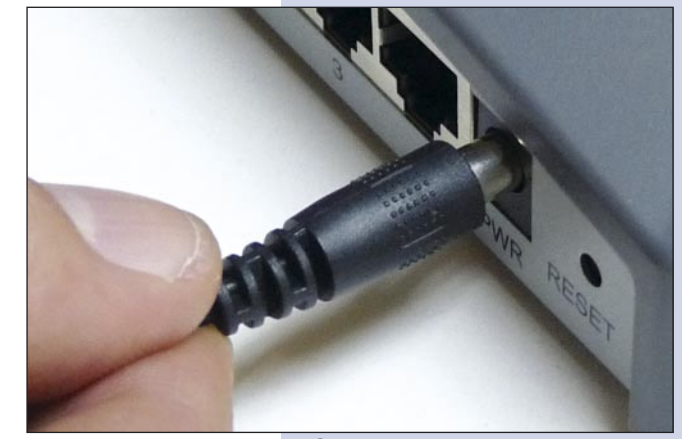

**Figure 4**

**2** Screw the antenna as shown in figure 2.

**3**

**4**

Connect your PC to a LAN port of the LP-1521 as shown in figure 3.

The LP-1521 can be powered in two different ways:

**A.- Via the Jack** placed at the right of the LAN4 port. We have provided with this kit a way to power the LP-1521 by using a 120 VAC to 12 VDC Power Converter included in the box and shown in figure 4.

**B.-Via active PoE:** you can use the LP-PoE150 injector and LP-PoE151 splitter made by Lanpro. This arrangement will let you put the LP-1521 as far as 100 m from the injector. You must set the splitter to 12 VDC and power the LP-1521 through the power Jack.

You will need to know the MAC adresses of those equipments that are to be Point to Point or Muti-Point connected. **5**

Please go to **Properties** of your NIC card and select: **Internet Protocol**, then select: **Properties** as shown in figure 5.

**Figure 5**

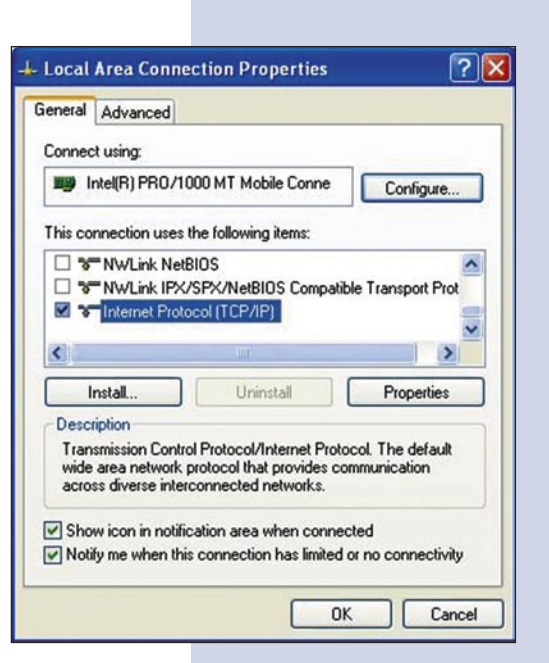

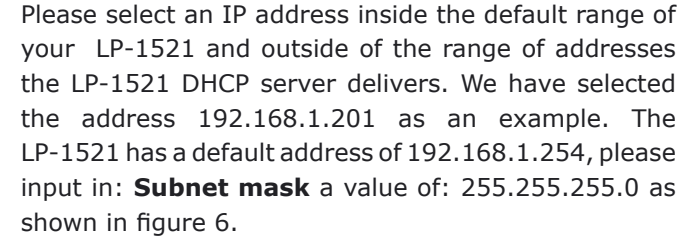

**6**

**7**

Once finished, please select: **OK** and then: **Close**.

**Figure 6**

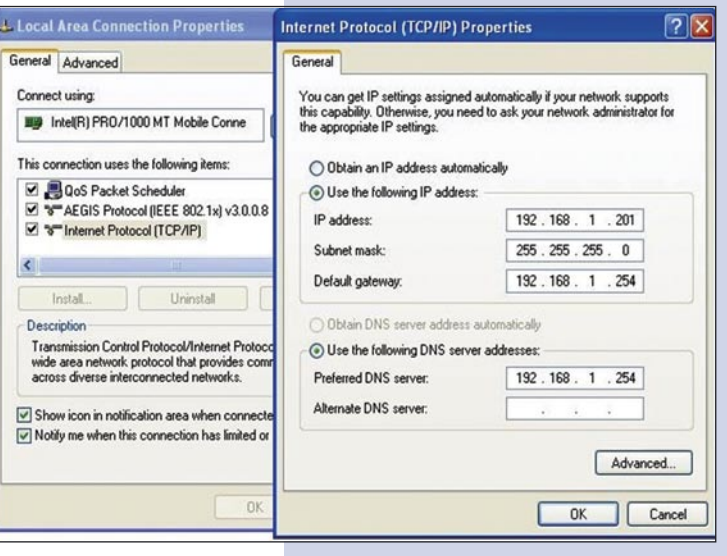

Please open your preferred browser and input the LP-1521´s default IP address: 192.168.1.254 as shown in figure 7.

**Figure 7**

**Figure 8**

In the window shown in figure 8 please select options: **TCP/IP Settings**, **LAN Interface** in **DHCP** please select: **Disabled** and then select: **Apply changes. 8**

WLAN Broadband Router - Windows Internet Explorer <sup>2</sup> http://192.168.1.254/home.asp ÷ Favorites WLAN Broadband Router **SLANPRO** LP 1521 High Power AP **LAN Interface Setup** 歯歯 歯 長 ()

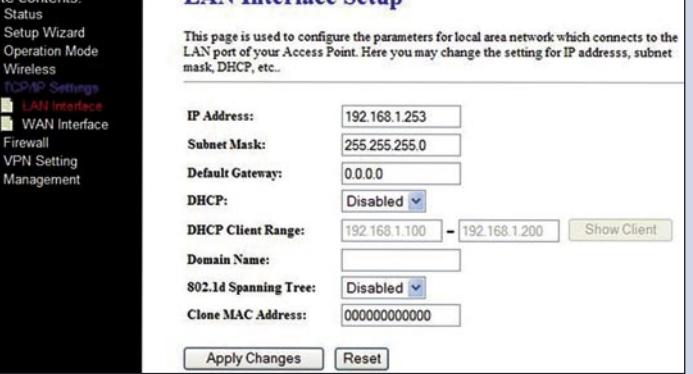

4 25 4

**SLANPRO** 

**SLANPRO** 

Site contents: **Status** 

Please select: **Operation Mode**, in the window that pops up, shown in figure 9, please select: **Bridge**, then select: **Apply Changes**. **9**

ite contents **Operation Mode** Setup Wizard You can setup different modes to LAN and WLAN interface for NAT and bridging function. Op **TCP/IP Sett** In this mode, the device is supposed to connect to internet via ADSL/Cable Modem The NAT is enabled and PCs in LAN ports share the same IP to ISP through WAN port. The connection type can be setup in WAN page by using PPP  $O$  Gateway: **VPN Setting** PPTP client or static IP. **Figure 9** In this mode, all ethernet ports and wireless interface are bridged together and NAT function is disabled. All the WAN related function and firewall are not supported. Sridge: In this mode, all ethernet ports are bridged together and the wireless client will commet to ISP access point. The NAT is enabled and PCs in ethernet ports share than same IP to ISP through wireless LAN. You must set the  $\bigcirc$  Wireless ISP: WAN page by using PPPOE, DHCP client, PPTP client or static IP. Apply Change | Reset

LP 1521 High Power AP

LP 1521 High Power AP

Once the changes are successful, please select: **OK**, as shown in figure 10. **10**

Please select: **Wireless**, and **Basic Settings**. Once the window pops-up as shown in figure 11, in Mode select: **AP+WDS**, please verify that the selected channel is the same for all the equipments to be connected. Check also that each AP access has a different SSID and then select: **Apply Changes**, the

equipment will re-initialize itself.

**11**

**Figure 10**

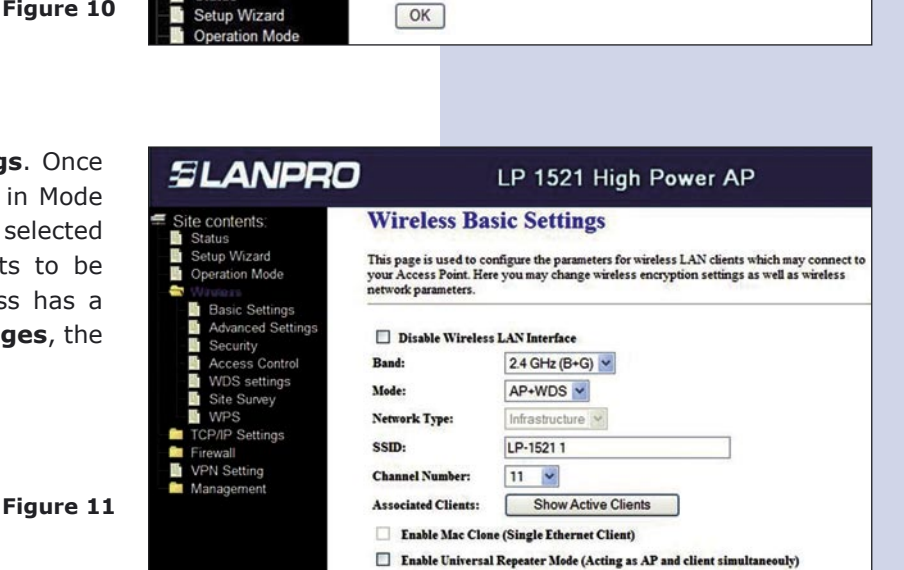

SSID of Extended Interface: Apply Changes Reset

**Change setting successfully!** 

Once the equipment re-initializes, select: **Wireless** and **WDS Settings** and once the window shown in figure 12 appears, please add the associated Routers LAN MAC addresses that will work under this mode, least the MAC address already configured. Remember to select: **Apply changes** for each one of them. **12**

**Figure 12**

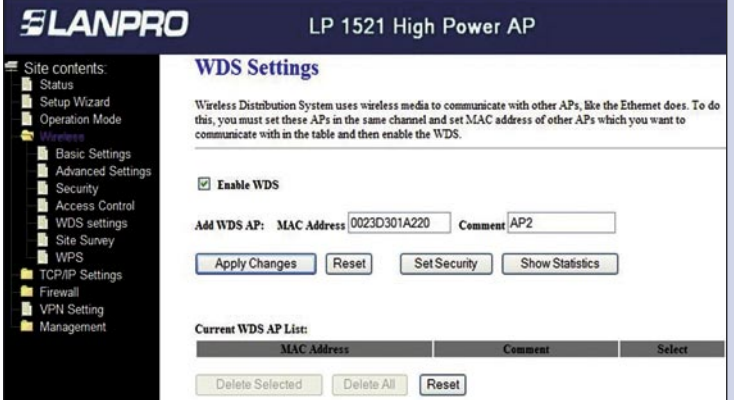

**4**

Once changes of settings are sucessful, and window shown in figure 13 appears, select: **OK** and the equipment will re-initialize. **13**

**Figure 13**

**SLANPRO** LP 1521 High Power AP Change setting successfully! Site contents: Setup Wizard  $\sqrt{CK}$ 

You can now proceed to activate the WDS security. Select: **Wireless**, **WDS Settings**, and the Windows shown in figure 14 appears. Once in it, select: **Set Security. 14**

**Figure 14**

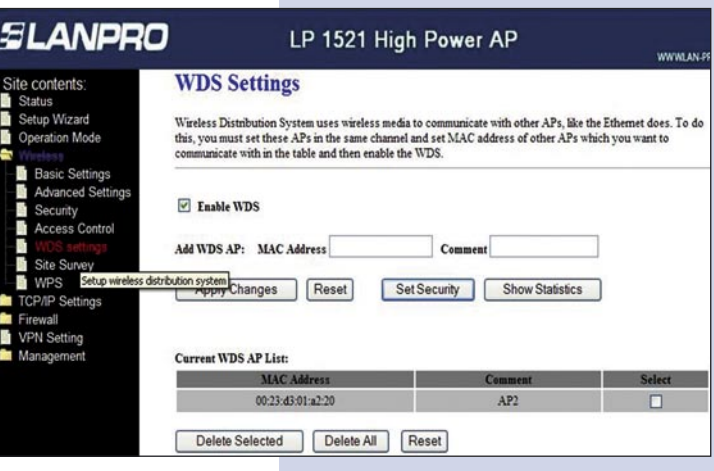

A window will pop-up as shown in figure 15. It lets you configure security in this mode. It is important to highlight that every equipment using these connections should have the same settings. **15**

In **Encryption** please input the type of encryption desired. We recommend WPA2(AES), but, please verify that all equipments using these connections are able to support it. Then, input the 8 character (minimum) key shared by all of them, then select: **Apply Changes**.

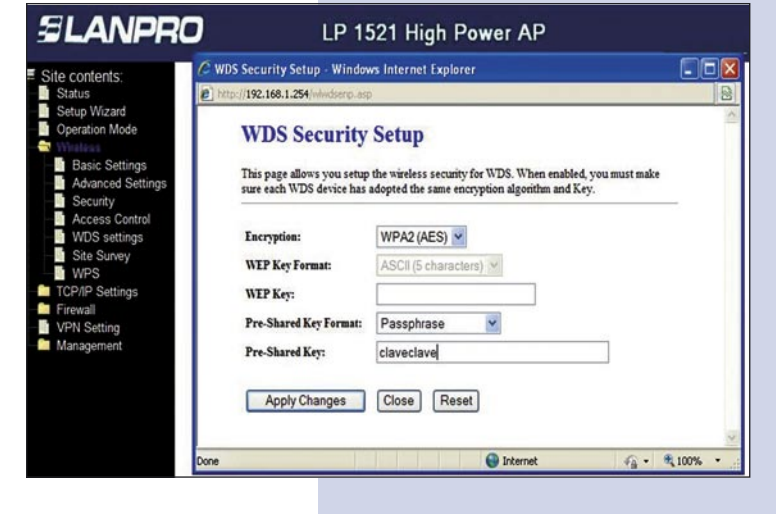

You must now configure the Wireless connection as an AP by selecting: **Wireless**, **Security**, and once in the Windows shown in figure 16 pops-up, we recommend you to select: mode **WPA2 Mixed** in: **Encryption**, please verify that the clients of this Router with that mode. If not, choose another mode like WPA(TKIP) and proceed to input this network key in: **Pre-Shared Key**, it must be an 8 character long key minimum, the select: **Apply Changes** and the equipment will re-initialize. **16**

**Figure 16**

**Figure 15**

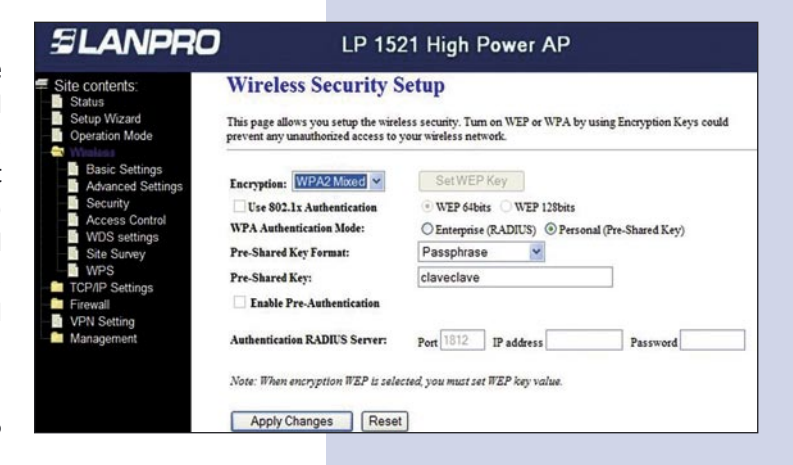

You must repeat all the steps for each equipment , and it is recommended to use a different IP address and SSID for each AP Access. This will permit it´s administration: Select Option: **TCP/IP Settings**, **LAN Interface** and once the window shown in figure 17 appears, input an IP address in the segment like e.g: 192.168.1.253. This deppends on your network design. Select: **Apply Changes**, and the equipment will re-initialize. You will have to access it through this new IP address. **17**

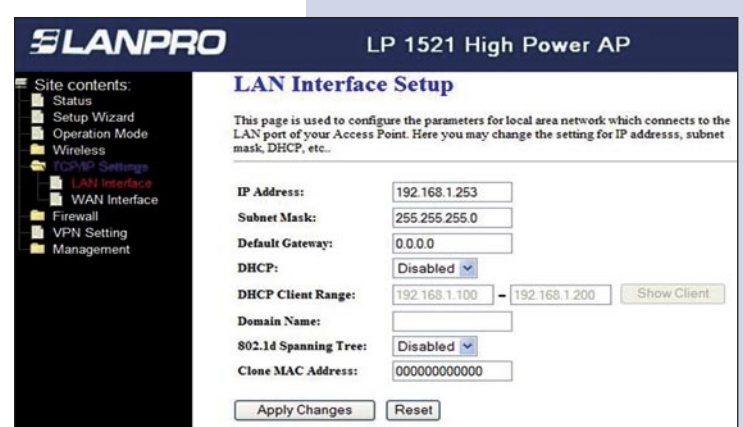

It is important to highlight that one of the equipments must deliver the IP addresses inside their network for the clients connected to the AP, one of the LP-1521´s or another physical equipment can do this. **18**

**Figure 17**

Please take a look at figure 18, in which a typical configuration as a point to point to multi-point and AP have been configured.

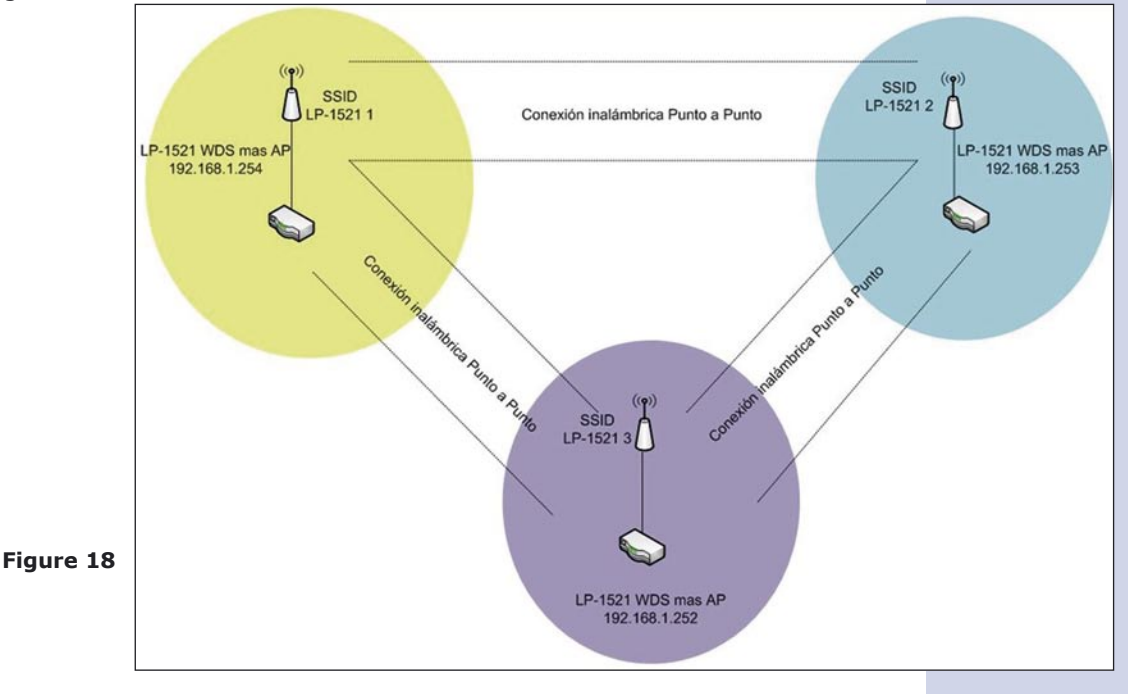

## **Recommendation (optional).**

Please change the administrator password of your equipment. Select **Management**, then **Password**, input the user name: **admin**, input a new key in **New Password** and repeat it in **Confirmed Password**, select: **Apply changes**, please remember these username and password as the equipment will ask for them from now on. **19**

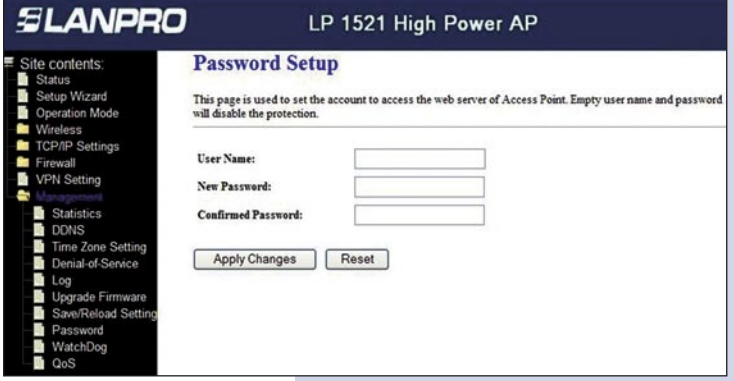

**Figure 19**